## **HOW TO INSERT MATHEMATICAL EQUATIONS/ TEX NOTATIONS IN MOODLE**

- Goto your course page and click "**Turn Editing on**" from the right gear menu.
- Click "**Add an activity or resource**".
- Select "**Page**" and click "**Add**" button.

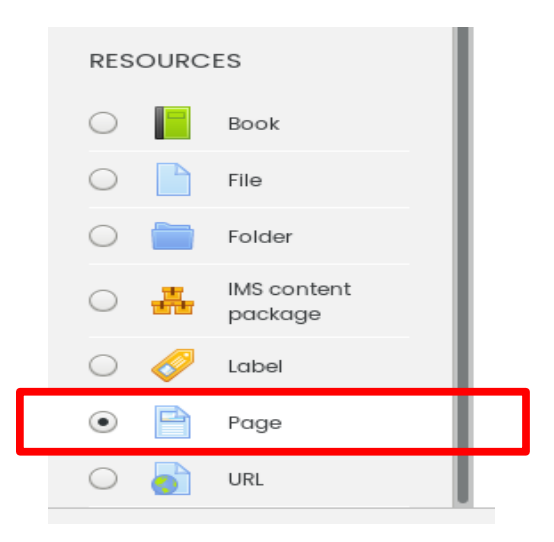

- Provide a Name for the page you are creating.
- In the page content, click the button to **show advanced buttons**.

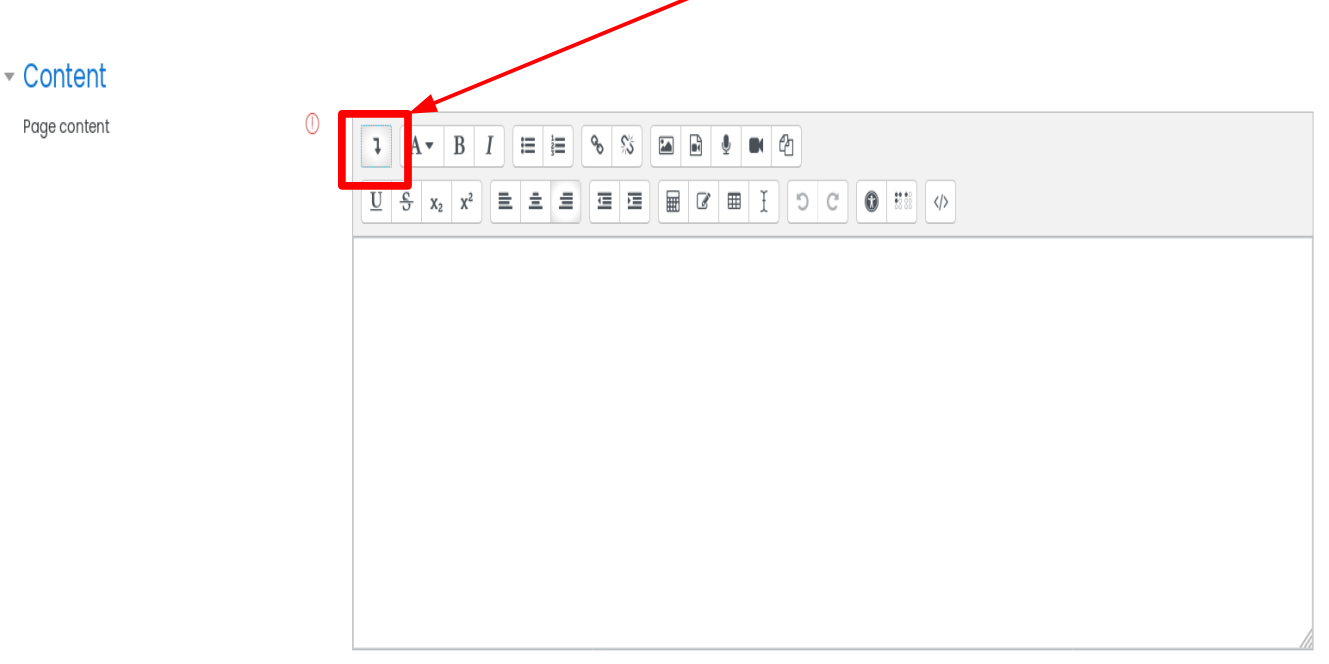

• You may select "**Insert character**" button or "**Equation editor**" for latex version and start entering your mathematical equations. Pop ups are displayed accordingly for you to insert a character or an equation.

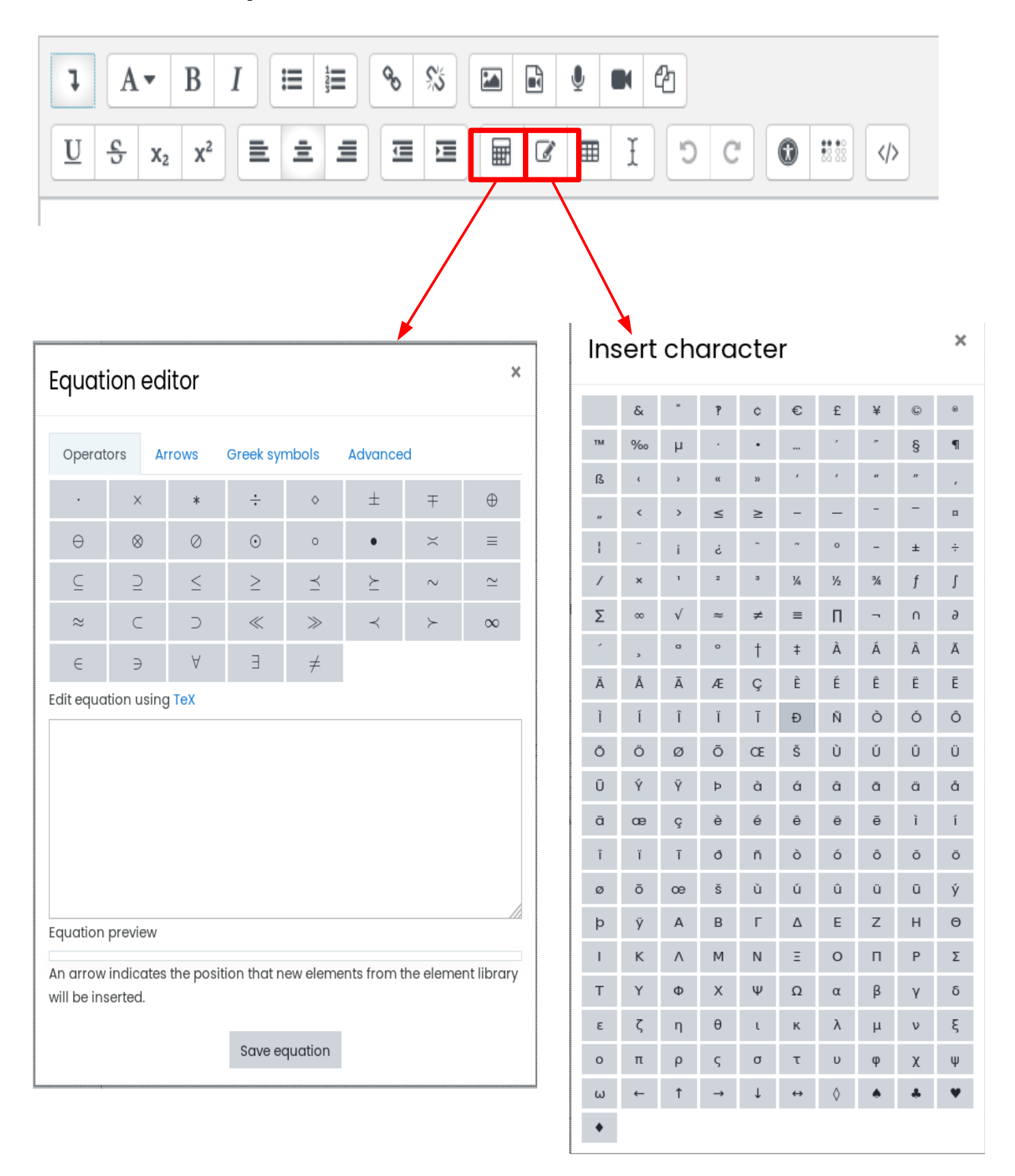